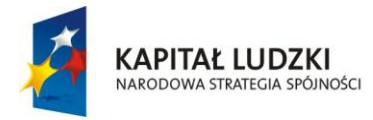

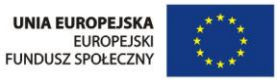

"Twórcza szkoła dla twórczego ucznia" Projekt współfinansowany ze środków Unii Europejskiej w ramach Europejskiego Funduszu Społecznego

## **SCENARIUSZ LEKCJI**

# PRZEDMIOT: INFORMATYKA

# TEMAT: Portale społecznościowe

AUTOR SCENARIUSZA: **mgr inż. Anna Stanisławska**

OPRACOWANIE ELEKTRONICZNO – GRAFICZNE : **mgr Beata Rusin** 

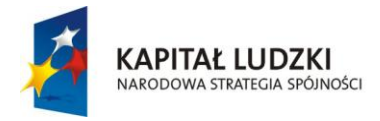

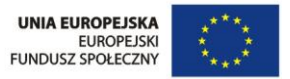

#### w ramach Europejskiego Funduszu Społecznego ramach Europejskiego Funduszu Społecznego **TEMAT LEKCJI**

## **Portale społecznościowe**

**Scenariusz lekcji z zajęć komputerowych w klasie VI szkoły podstawowej**

### **CZAS REALIZACJI**

### **2 x 45 minut**

### **CEL OGÓLNY**

Zapoznanie uczniów z wybranymi portalami społecznościowym oraz sformułowanie korzyści i zagrożeń z tego wynikających.

## **CELE SZCZEGÓŁOWE (w formie operacyjnej)**

#### Uczeń:

- rozumie pojęcie portal społecznościowy,
- wymienia popularne portale społecznościowe,
- potrafi założyć konto na portalu społecznościowym,
- potrafi zmieniać ustawienia konta na swoim profilu,
- wyszukuje znajomych na portalu społecznościowym,
- wie, jak komunikować się za pomocą portalu społecznościowego z innymi,
- rozumie zagrożenia wynikające z udostępniania danych osobowych.

#### **METODY NAUCZANIA**

Wykład nauczyciela wsparty prezentacją, ćwiczenia.

#### **ŚRODKI DYDAKTYCZNE**

Rzutnik multimedialny, komputery z dostępem do Internetu, wybrane strony internetowe portali społecznościowych.

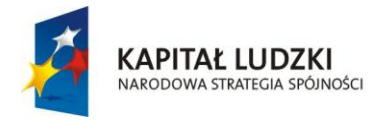

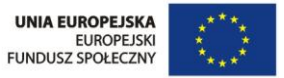

"Twórcza szkoła dla twórczego ucznia"

#### w ramach Europejskiego Funduszu Społecznego ramach Europejskiego ramach Europejskiego Funduszu Społecznego Funduszu Społecznego ramach Europejskiego Funduszu Społecznego ramach Europejskiego Funduszu Społecznego Funduszu **PRZEBIEG LEKCJI**

## **WSTĘP**

## **18 minut**

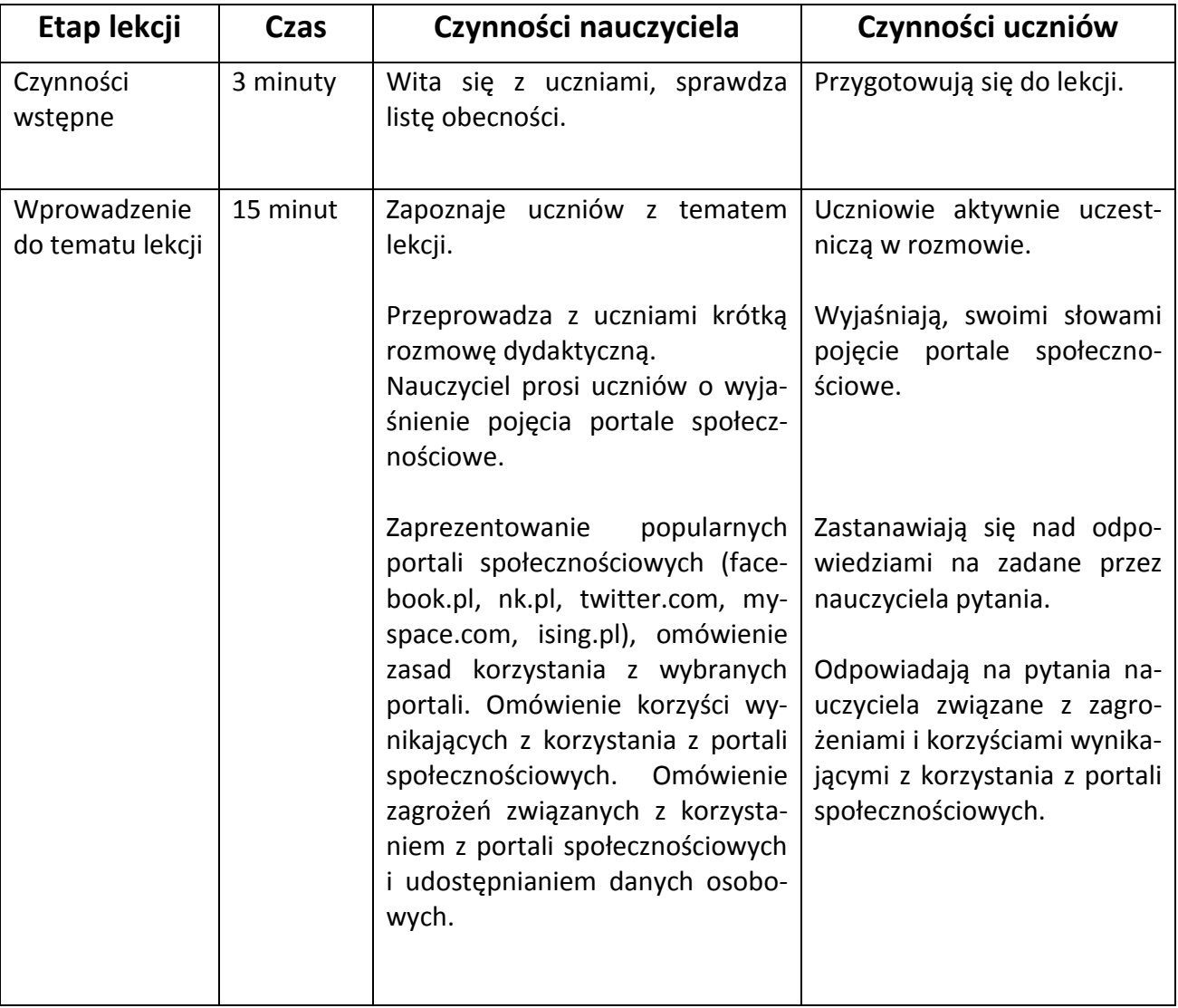

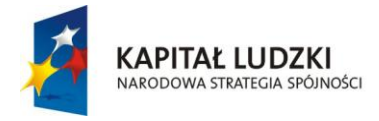

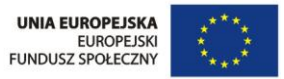

"Twórcza szkoła dla twórczego ucznia"

◆ CZĘŚĆ WŁAŚCIWA LEKCJI PUNDUSZU SPOŁECZNEGO **RAMAC** 

## **65 minut**

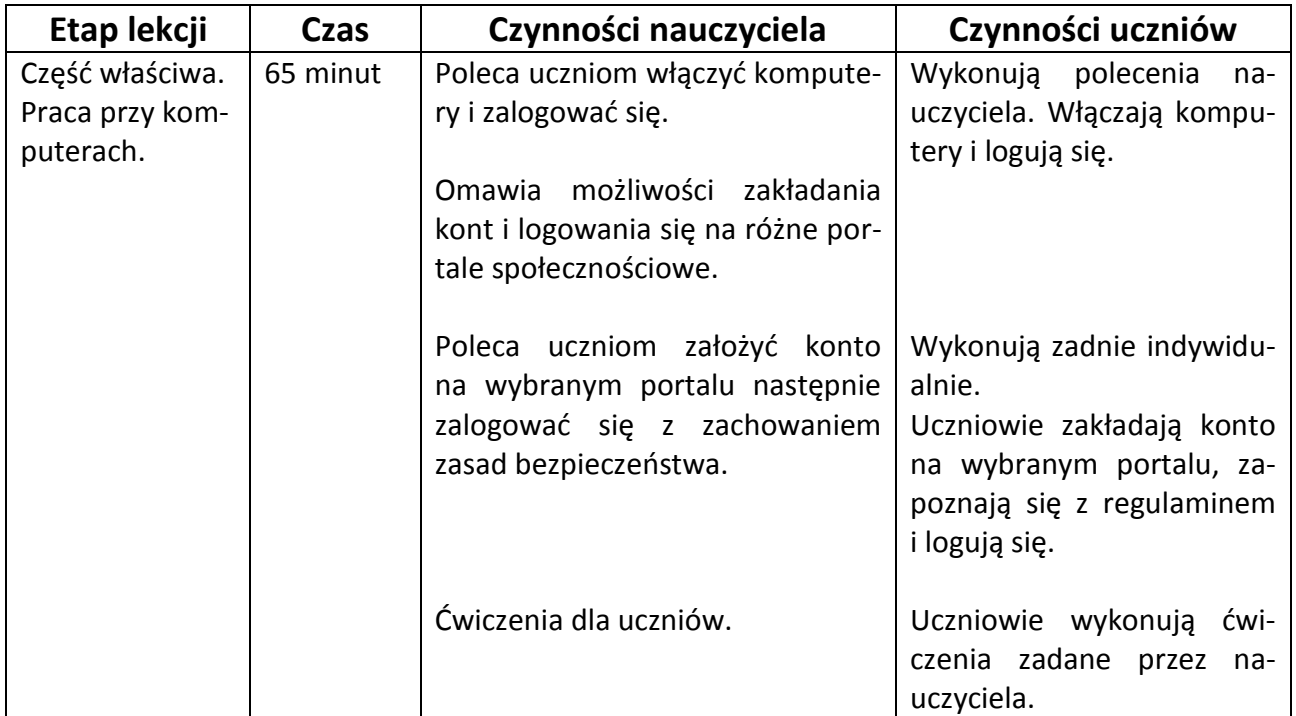

## **PODSUMOWANIE LEKCJI**

## **7 minut**

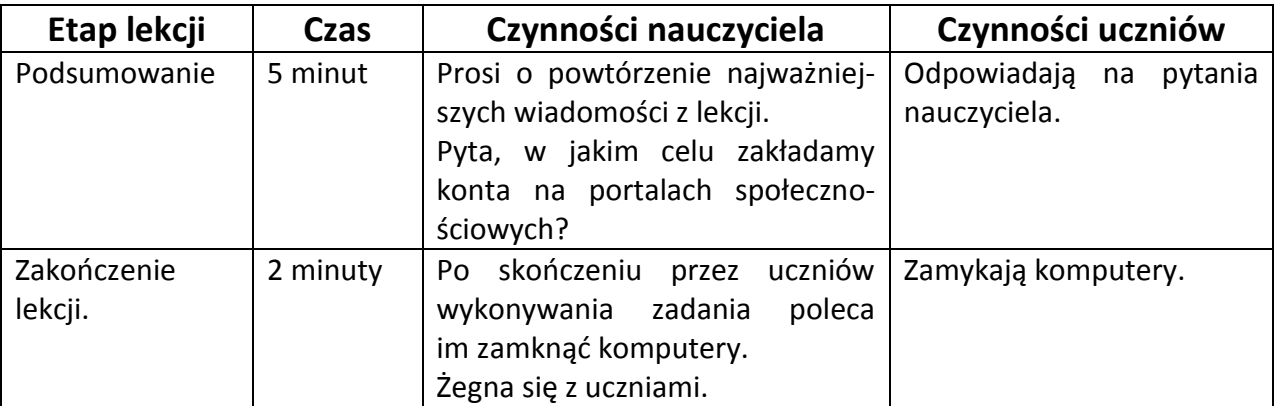

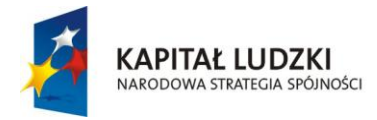

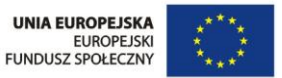

## $\acute{\textbf{C}}$ WICZENIA DLA UCZNIA **Bunduszu Społecznego ramach Europejskiego Funduszu Społecznego Funduszu Społecznego Funduszu Społecznego Funduszu Społecznego Funduszu Społecznego Funduszu Społecznego Funduszu Społecznego Fu**

## **Ćwiczenie 1.**

**Załóż konto na Facebooku.**

## **Ćwiczenie 2.**

**2.1 Ustaw konto na Facebooku - edytując podstawowe ustawienia konta np. adres e-mail używany do logowania się, hasło, powiadomienia, ustawienia mobilnych itp.**

#### **2.2 Ustawienie polityki prywatności:**

- a) Kliknij ikonę w prawym górnym rogu dowolnej strony Facebooka;
- b) Wybierz opcję **Ustawienia prywatności** w menu rozwijanym;
- c) Kliknij ustawienie (np. **Kto zobaczy Twoje przyszłe posty?**), aby je edytować, albo użyj lewej kolumny, aby wyświetlić inne ustawienia;
- d) Określ ustawienia prywatności postów, zdjęć i innych rodzajów treści udostępnianych na osi czasu, wybierając grono odbiorców podczas publikowania treści.

#### **2.3 Wyszukaj znajomych na Facebooku**

#### **2.4 Wyślij wiadomości prywatne i publiczne:**

- a) Kliknij opcję Wiadomości w lewej części swojej strony głównej;
- b) Kliknij opcję Nowa wiadomość;
- c) Zacznij wprowadzać imię i nazwisko lub adres e-mail w polu Do (Imiona i nazwiska znajomych i innych osób, które znasz, będą widoczne w menu rozwijanym);
- d) Wybierz osobę lub osoby, do których chcesz wysłać wiadomość;
- e) Wprowadź wiadomość, a następnie kliknij przycisk Wyślij.

#### **2.5 Opcja "Lubię to" i "Udostępnij"**

a) Znajdź wybrany serwis (witrynę internetową) i poleć go swoim znajomym na Facebooku poprzez kliknięcie przycisku "Lubię to!".